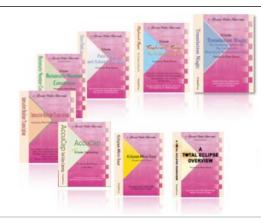

e-Power Video Tutorials presents:

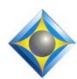

# e-Tips Newsletter

## In this Issue

Keith Vincent - p. 1

Analyze Documents and Build Dictionary in Total Eclipse 5.1

Wil Wilcox - p. 2

Getting in Touch with Windows 8

#### **Eclipse Webinars**

Keith Vincent: Favorite e-Tips Part 5 - March 6 (Find recordings of Parts 1-3 at EclipseWebinars.com.)

Mike Starkman: Dictionary Magic Part 1 - February 20 Part 2 - March 20

Earn up to .8 CEU.

Info and signup at EclipseWebinars.com

#### **Eclipse Users Group**

21st Annual Convention Las Vegas, April 26-28, 2013

Info and signup at EclipseUsers.com

Advantage Software Tech Support 24/7/365 1-800-800-1759

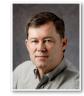

## Analyze Documents and Build Dictionary in Total Eclipse 5.1

**Keith Vincent** 

When I'm assigned to a deposition, I ask for some previous transcripts so that I can build a job dictionary ahead of time. Often I get an e-Transcript .PTX file, but it takes a while to go through its word index to find a few names or terms.

Fortunately, there's a new feature called "Analyze Documents" in the "Tools" menu of Total Eclipse 5.1. It can scan multiple ASCII files or Eclipse text files and compare them to your main dictionary and perhaps some job dictionaries. The idea is to point out names and

New words..

Additional Dictionaries (Main is included)

Trevino.dix

Add..

Remove

Add..

Remove

Add..

Remove

Add..

Remove

Add..

Remove

Add..

Remove

words that you might want to add to your dictionary.

It's worth knowing that with an e-Transcript .PTX file, you can "Save as" an ASCII file that Eclipse can analyze. (If you're working with a PDF file, the "Save as" option is "Text". However, if

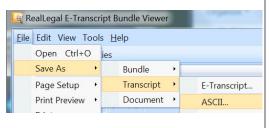

(continued on page 3)

## Getting in Touch with Windows 8

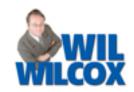

Since January I've been using a new Windows 8 laptop as my primary production computer. I've been learning about its quirks and also what's to love.

To start with, my former laptop finally met its tragic end. It was time for me to upgrade. I could not afford to have any downtime. I did some quick comparison shopping and checked out what was available in the stores. I wanted a laptop with Windows 8. To get the most out of the Windows 8 experience, I knew that it also had to have a touch-screen display.

I selected an ASUS laptop that I found at Best Buy, the Q500A-BH17TC05. It retails for around \$900. The Q500A has a 15.6 inch touch-screen, 750-gigabyte hard drive, Core i7 processor and 8 GB RAM system memory. It is also housed in a gorgeous black case. It's a little heavy, weighing in at 5.7 pounds.

I have noticed that **almost all of the models** with touch screens are noticeably heavier than a comparable laptop with a regular display. They are saying that there is new touch-screen technology coming out for portable computer displays that will be much lighter and more compact. These systems are supposed to be coming to market towards the end of this year in time for the holiday shopping season. The newer systems will also enable Windows 8 tablets to have much longer battery life.

One thing that I love is how convenient touch input is in day-to-day use. After being used to touch screens on my tablet and smart phone, it had gotten to the point that it seemed weird that my laptop did not have one as well.

Proofreading and spell checking are very convenient to do with touch. One of my favorite things is that when I am doing realtime with Eclipse and want to make a quick correction, I can just touch the word that needs to be changed. I can then perform a global with AutoMagic, making my correction on the fly. It is much easier to reach up and just touch the screen than fumbling for the mouse or trackpad to get the cursor where you want it on the screen. It is now a new part of my realtime routine to use the touch screen in this manner and something that I would not want to give up.

I do not recommend that you jump into the market for a Windows 8 computer yet if you can afford to wait. Over the next year or two there will be many laptops and tablets coming out that will be quite a bit superior to what they are offering now. Also, with a new operating system you will run into bugs and glitches that early adopters are all too familiar with. This is also true with being an early user of Eclipse with Windows 8. Why not let others work out the glitches for you unless you must upgrade like I did.

There are already rumors that Microsoft plans to release another Windows upgrade sometime in the third quarter of this year that they are referring to as Windows Blue. Maybe they will be able to smooth over some of the issues people find annoying about Windows 8 and improve on the good things as well. It is said that we will be seeing Microsoft coming out with yearly Windows upgrades in the future, adding new features much more often than in the past.

(continued on page 3)

## Eclipse Webinars to Start 2013

"Keith's **Favorite e-Tips**" has been one of the most popular webinars, and there's still a lot to show in Year 12 of e-Tips. Looking for CEU? Recordings of Parts 1-3 are accessible at EclipseWebinars.com. That's .6 CEU. Keith offers Part 4 on January 29 and **Part 5 on March 6**.

Michael Starkman is offering "Dictionary

Magic". This two-part webinar explores the wide variety of dictionary features that Eclipse offers. Part 1, February 20. Part 2, March 20.

These new webinars offer up to .8 CEU.

For info and registration, please visit EclipseWebinars.com.

## Analyze Document and Build Dictionary (from page 1)

the PDF file was created from a scanned document, the export to ASCII may not be helpful.)

If you've asked Eclipse to compare some document(s) to one or more job dictionaries in addition to your main dictionary, you'll see there's **Analysis.ECL. This file highlights possible dictionary conflicts.** Here's an example:

#### **HALGZ** = haggles | Halliburton

At the bottom of the steno notebar, you would likely see the following:

#### M: haggles

#### 1: Halliburton

That would tell you that the steno HALGZ is defined in your main dictionary as "haggles"; however, in the first of your additional dictionaries, it's defined as "Halliburton". This is helpful because when you write the steno HALGZ, you want to know how it will translate.

"Analyze Documents" also creates Analysis.TXT. It's an ASCII file that lists words that you might want to add to your dictionary -- that is, words in the documents that Eclipse analyzed that are NOT in your dictionaries. Here's an example:

**SPRAGUE** 

Monson

Sprague

wallboard

unwind

Three things make the Analysis.TXT list extremely helpful. First, the words are listed by how frequently they occur, beginning with words that involve some capitalization. Second, the "Build Dictionary" feature in Eclipse can use this ASCII file. Third, you can edit this file before you use it with "Build Dictionary".

If I see both SPRAGUE and Sprague, I usually remove the all-capped version. Likewise, if I see "unwind" toward the bottom of the uncapitalized part of the list, I'll remove that for two reasons. First, its position means it's not occurring as frequently as other words that are higher on the list. Second, my main dictionary contains the prefix "un" and the word "wind" and so I already have what I need to write "unwind". ("Analyze Documents" does anticipate some word-building, but not every possible prefix or suffix is considered.)

(continued on page 4)

## Windows 8 (from page 2)

If you are conservative and do not want to work your way through some pretty drastic changes, you may want to sit on the sidelines regarding Windows 8 for now and stick with Windows 7. Notice how I did not say XP. However, if you do not mind working out whatever issues you discover and are into being one of the first to try new things, Windows 8 might just be the ticket for you.

## Eclipse Users Convention: Las Vegas, April 26-28, 2013

Looking for the best place to learn how to get more out of your Eclipse software? Look no further than the 21st annual Eclipse Users Convention in Las Vegas.

Speakers: Jeremy Thorne (advanced), Keith Vincent (intermediate), Jan Fuller (beginners), Steve

Kosmata (Eclipse indexing), Jim Barker (Searchmaster), Anissa Nierenberger (Dictionary Jumpstart), Marybeth Everhart (Realtime Coach), Scott Friend and John Everhart (Windows 8).

For info and registration, please visit EclipseUsers.com.

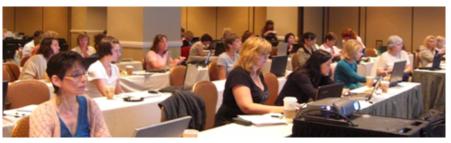

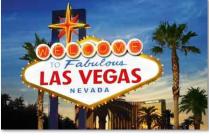

#### e-Power Video Tutorials: e-Tip Special Use this form to take advantage of discounted pricing (ends March 31, 2013). Eclipse Mini-Tour (.1 CEU) \$19.95 Total Eclipse Overview (.6 CEU) \$59.95 Translation Magic (.3 CEU) \$59.95 **Keyboard Magic (.4 CEU)** \$59.95 Automatic Number Conversion (.4 CEU) \$59.95 Form Fields & Automatic Indexing (.4 CEU) \$59.95 Interactive Realtime Transcription (.4 CEU) \$59.95 7-pack (2.6 CEU) \$395.00 Shipping & Handling, \$5 per disk (max. \$15) (Outside USA, add additional \$10) Total: (Checks only, please!) We cannot ship orders that do not include shipping/handling fees. Name: **Address:** City/State/Postal Code: \_ e-mail: **Telephone:** Mail to: Keith Vincent, 1910 Ottawa Lane, Houston, Texas 77043 For more info on e-Power Tutorials, visit: www.KVincent.com.

### Analyze Document/Build Dictionary (from page 3)

"Build Dictionary" is also in the "Tools" menu of Total Eclipse. Just open a dictionary and you can start building. You can connect your steno machine to add entries quickly, or you can use your computer keyboard and thus "Enter manually."

First, "Browse" to find the "Analysis.TXT" file. As each word in the list appears, you can edit it, if necessary. If you just want to change the capitalization, use the shortcut Ctrl K.

Use the "Back" button to return to a previous entry and add another way to write it -- for example, both a multi-stroke and a one-stroke entry.

The "Next" button will skip an item on the list.

If you're using your steno machine to "Build Dictionary," you'll press your Automark stroke to accept an entry, but you'll use your Division stroke

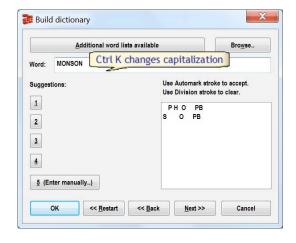

to clear the steno if you make a mistake. You set up these strokes in the "Input" section of User Settings.

"Build Dictionary" has always been a great part of Eclipse. Now that "Analyze Documents" has been added in Total Eclipse 5.1, it's even better.

#### Disclaimer

The information contained in this document represents the current views of Keith Vincent and Wil Wilcox and those who submit articles on the issues discussed as of the date of publication. Market conditions change and, thus, after the date of publication, e-Power Video Tutorials cannot guarantee the accuracy of any information herein.

We regret that we cannot answer individual questions nor can we consult on problems or purchasing decisions.

Information in this document is provided "as is," without warranty of any kind, expressed or implied, including but not limited to implied warranties of merchantability, fitness for a particular purpose, and freedom from infringement.

The user/reader assumes the entire risk as to the accuracy and use of this document. This document may not be redistributed without permission. All trademarks acknowledged. Copyright, e-Power Video Tutorials, 2013.